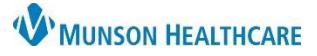

## **Electrocardiogram (ECG) Confirmation in MUSE** for Providers

## Cerner PowerChart Ambulatory **EDUCATION**

## **ECG Confirmation in MUSE**

1. Open MUSE from Citrix and log in.

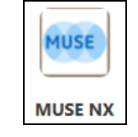

- 2. Click on ECG's to Read.
- 3. Double click on the patient name to open the ECG.

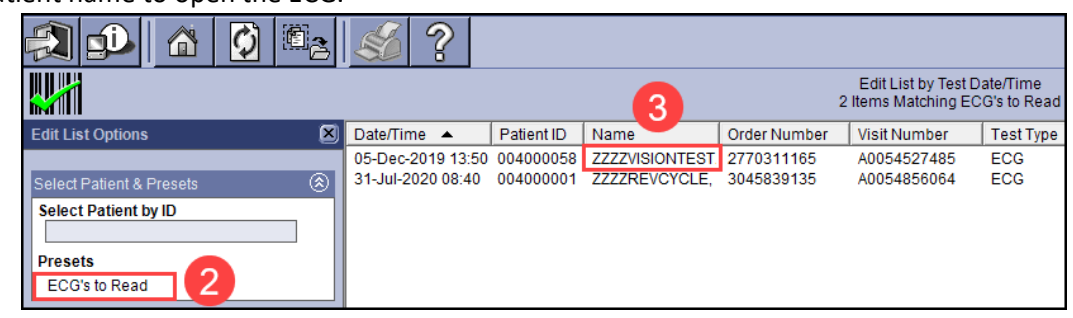

- 4. Review the interpretation and edit as needed.
- 5. Click Confirm.

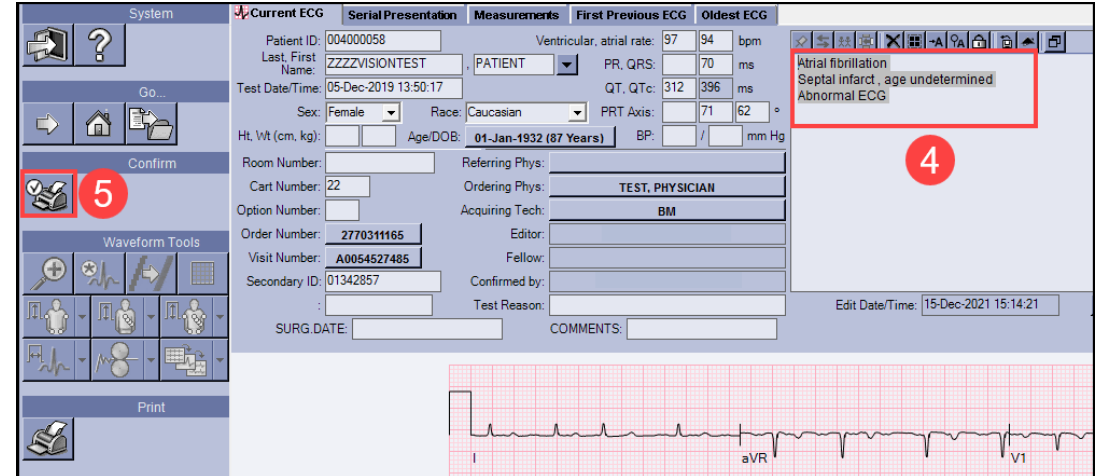

- The order has been completed and the charge has been submitted.
- The ECG is now available for viewing in PowerChart.

**Diag** 

## Workflow Page Results Review

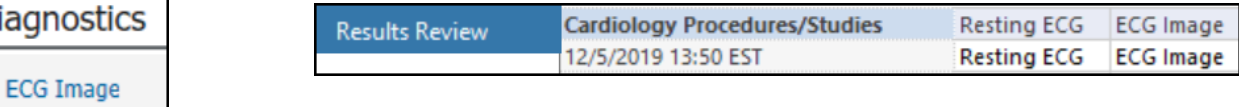